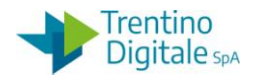

## **1.1 RETTIFICA REVERSALE**

La rettifica di una contabilizzazione va effettuata quando è già stata regolarizzata da parte del cassiere, ma si vuole spostarla su un altro capitolo oppure su un altro accertamento.

Con la procedura di rettifica non è possibile modificare né il fornitore né l'importo.

Al momento dello storno il sistema fa una verifica sullo stato della reversale.

È possibile stornare una reversale per rettifica solo se è presente sul sistema COP la quietanza di regolarizzazione della medesima inviata dal cassiere.

Una volta stornata la reversale con il motivo 02 bisogna registrare una reversale di rettifica tipo *NT*.

Di seguito il dettaglio dei vari passi:

## **Passo 1**

In visualizzazione dell'accertamento recuperare il numero di pareggio incasso necessario per lo storno della reversale da *Entrate/Accertamenti/Visualizzare.*

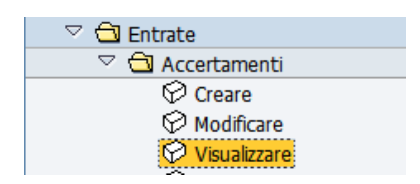

Si apre la seguente schermata.

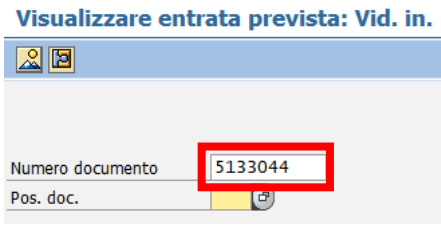

Inserire il numero dell'accertamento e premere il bottone *Continuare* a oppure *Invio* sulla tastiera.

Sulla schermata successiva cliccare sul bottone *Utilizzo*.

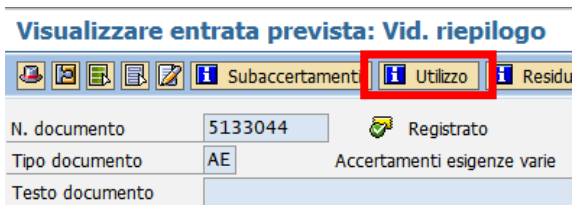

Aprire la reversale che si vuole stornare con un click sul numero documento della reversale. Si ricorda che il numero del documento è composto di 10 caratteri, inizia sempre con il numero 2, ha diversi 0 per raggiungere il numero di caratteri richiesti e gli ultimi numeri corrispondono al numero della reversale (esempio: 2000000017 per la reversale numero 17)

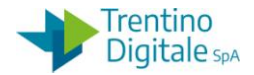

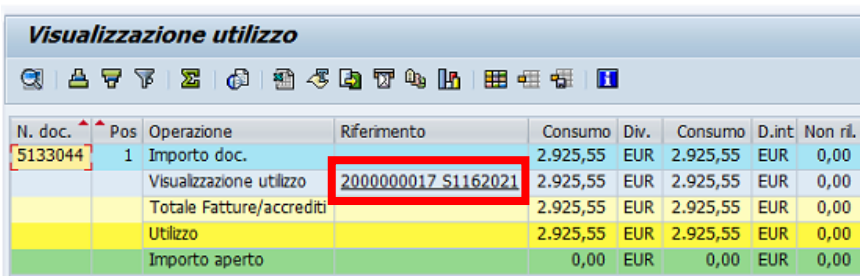

Dalla schermata di visualizzazione informazioni premere il bottone<sup>0</sup> di *Testata documento*.

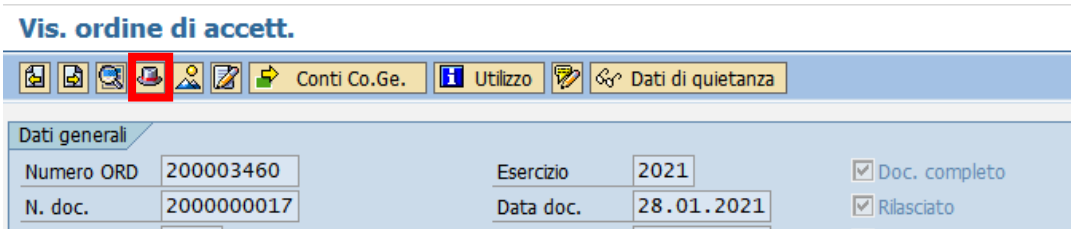

Dalla schermata che si presenta copiare il numero di pareggio.

Selezionare il numero con il mouse e usare la combinazione di tasti sulla tastiera della funzione copia *CTRL+C* .

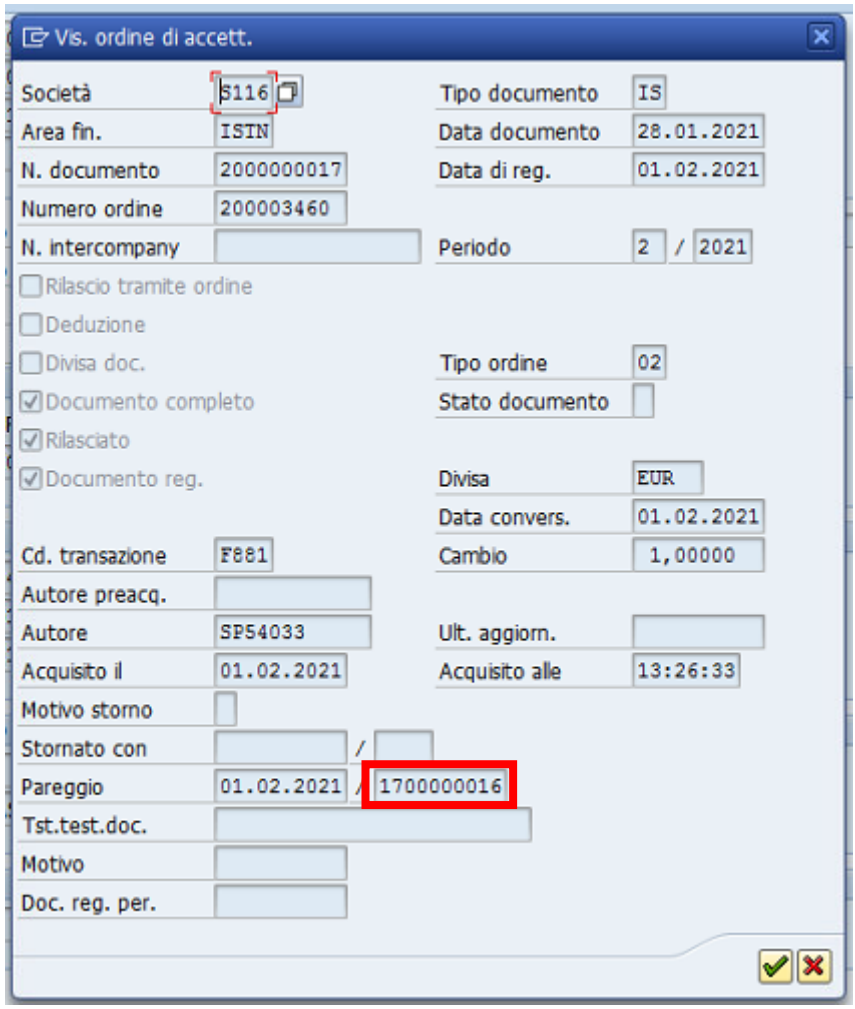

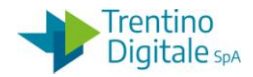

N.B In alternativa è possibile visualizzare la reversale con l'apposita transazione da *Entrate/ Contabilizz. incassi/Visualizzare.*

Per la ricerca della reversale utilizzare l'help di ricerca inserendo esercizio di competenza, tipo di documento **IS** e il numero documento.

Si ricorda che il numero del documento è composto di 10 caratteri, inizia sempre con il numero 2, ha diversi 0 per raggiungere il numero di caratteri richiesti e gli ultimi numeri corrispondono al numero della reversale (esempio: 2000000017 per la reversale numero 17).

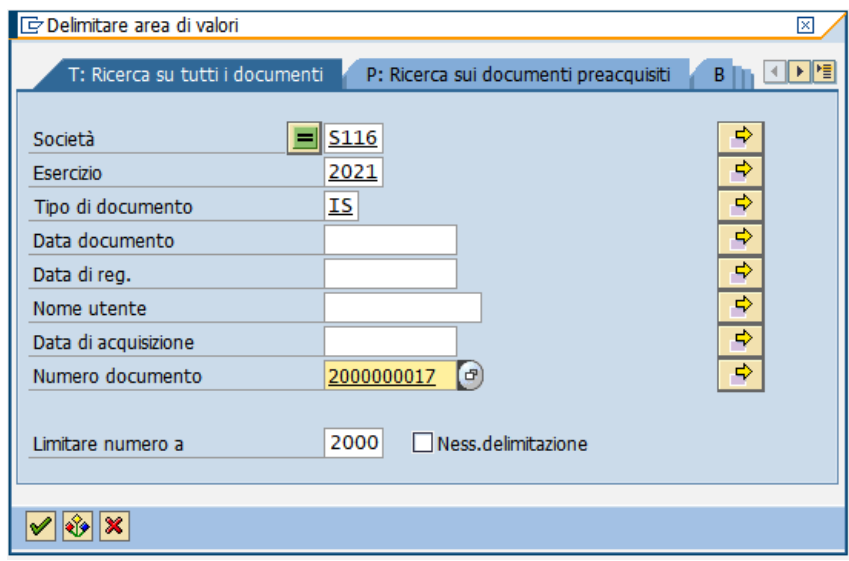

Dalla schermata di visualizzazione è sufficiente premere il bottone *Testata documento* per recuperare il numero di pareggio del documento.

## **Passo 2**

Stornare la reversale per rettifica utilizzando l'apposita funzione da*: Entrate/Contabilizz. incassi/Stornare.*

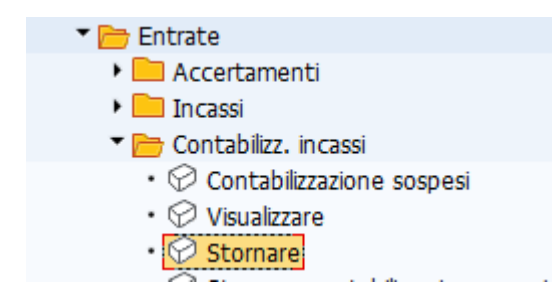

Si apre la seguente schermata con il codice della scuola e l'anno già valorizzati.

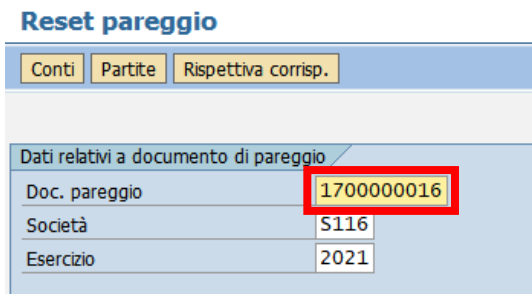

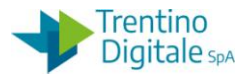

Inserire nel campo *Doc. pareggio* il numero di pareggio copiato precedentemente in visualizzazione usando la funzione incolla *CTRL+V* oppure digitarlo manualmente. Registrare lo storno della reversale con un click sul tasto salva  $\blacksquare$ . Si apre la schermata seguente:

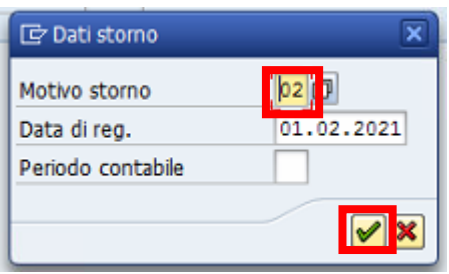

Inserire il motivo dello storno *02*-*Storno rettifica reversale*.

In alternativa, facendo click sull'help di ricerca è possibile selezionarlo dalla lista di motivi dello storno.

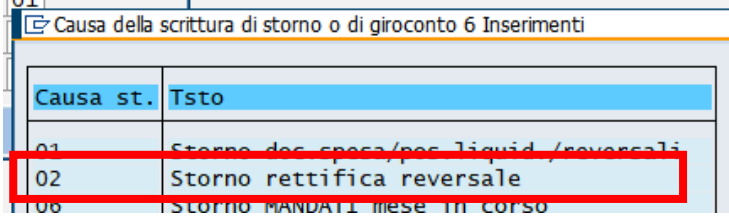

Dopo l'inserimento del motivo dello storno cliccare sul bottone *Continuare* <u>▼</u> oppure fare *Invio* sulla tastiera.

Il sistema mostra un messaggio di avvenuta registrazione.

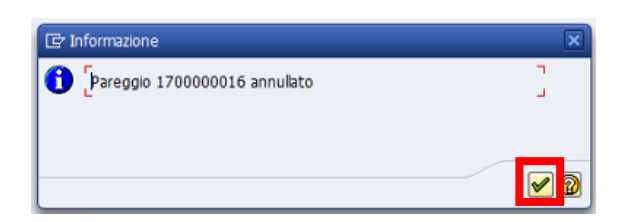

Con un click sul bottone *Continuare d*oppure *Invio* sulla tastiera viene visualizzato il numero del documento di storno.

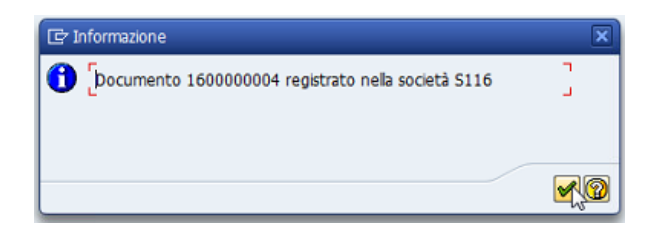

N.B. Se la reversale ha un accertamento di tipo contestuale creato automaticamente, lo storno azzera anche il relativo accertamento.

Per azzerare altre tipologie di accertamenti bisogna usare la funzione di creazione AVM da *Entrate/Accertamenti/Crea adattamento di valore.*

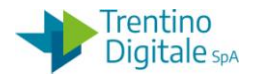

## **Passo 3**

Registrare una reversale di rettifica tramite l'apposita transazione da: *Entrate/Contabilizzazione incassi/ Creare nota rett. reversale.*

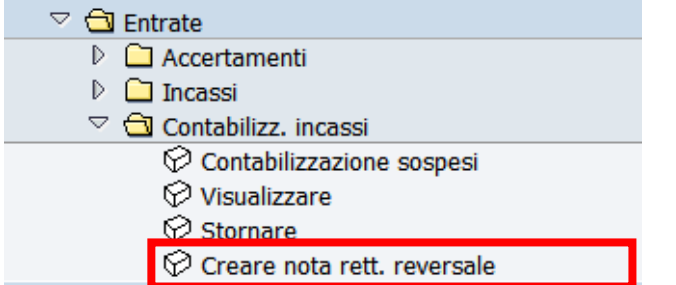

Si presenta la schermata seguente:

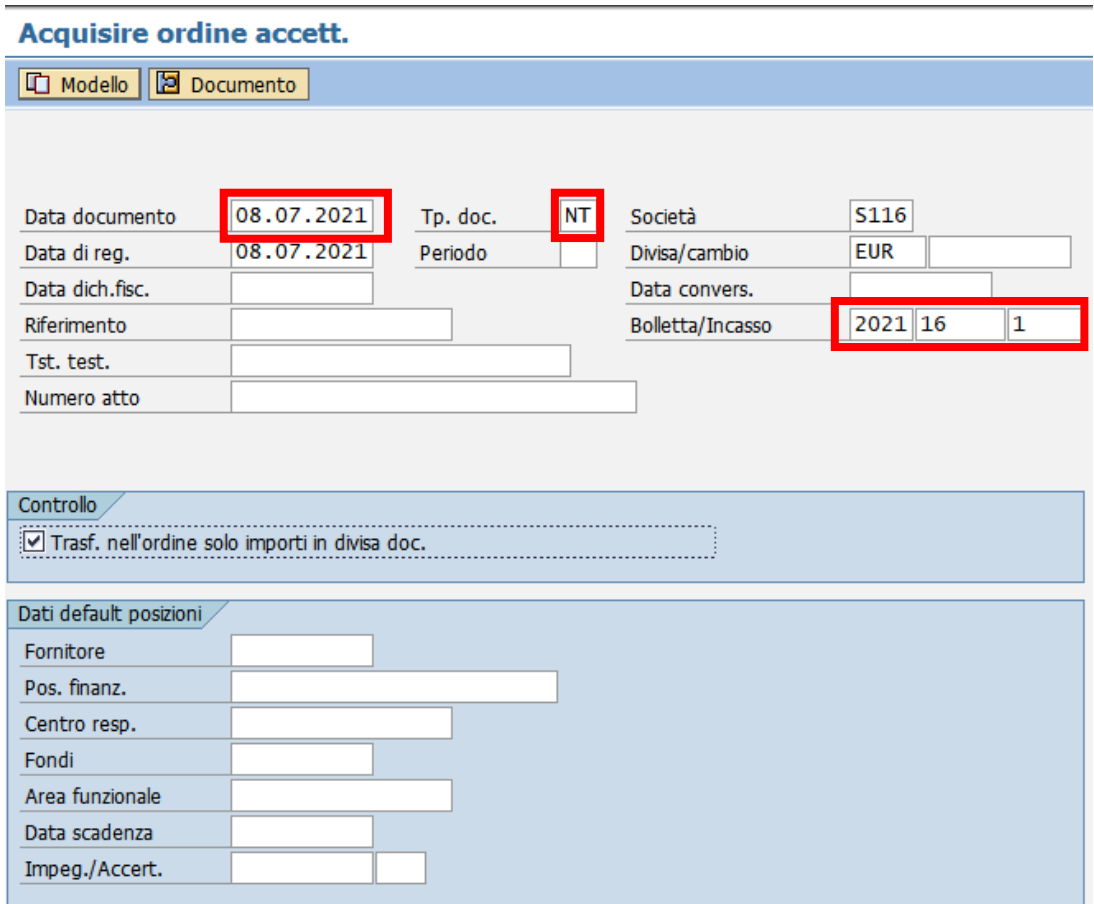

Inserire nella schermata i seguenti dati:

- *Data documento*: inserire la stessa data di registrazione della rettifica reversale
- *Tp. Doc.:* inserire il tipo documento **NT** Rettifica reversale oppure selezionarlo dalla lista facendo click sull'help di ricerca

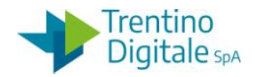

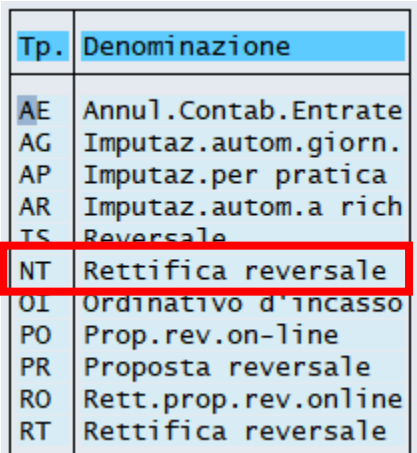

 *Bolletta /incasso* Indicare negli appositi campi l'anno dell'esercizio, il numero provvisorio della reversale che si vuole rettificare, il numero di incasso (di solito 1)

Con un click sul bottone *Continuare* <sup>@</sup> oppure *Invio* sulla tastiera si presenta questa schermata.

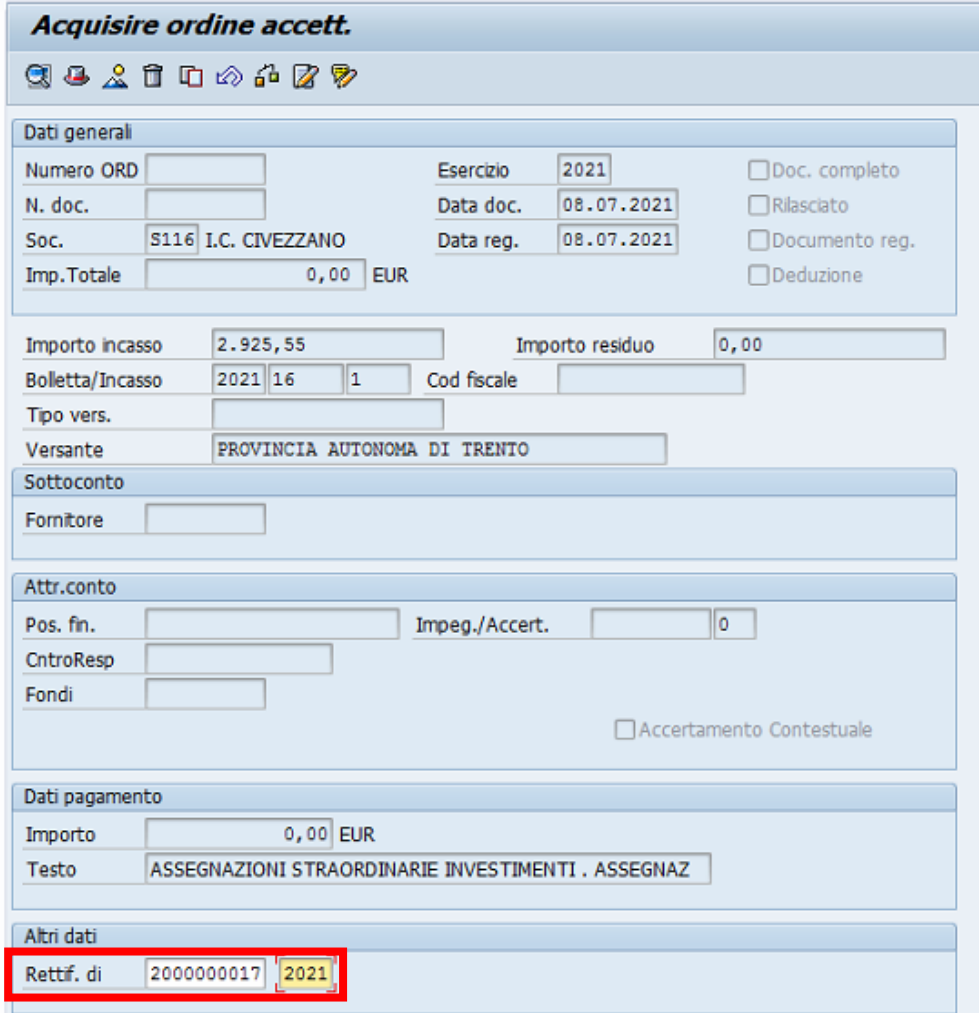

Inserire in *Altri dati* il numero documento della reversale che si vuole rettificare e l'anno dell'esercizio. Si ricorda che il numero del documento è composto di 10 caratteri, inizia sempre

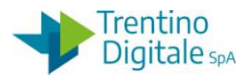

con il numero 2, ha diversi 0 per raggiungere il numero di caratteri richiesti e gli ultimi numeri corrispondono al numero della reversale (esempio: 2000000017 per la reversale numero 17). Con un click sul bottone *Continuare* @ oppure *Invio* sulla tastiera il sistema carica i dati della reversale che si vuole rettificare.

Inserire il numero dell'accertamento sul quale si vuole imputare la reversale di rettifica.

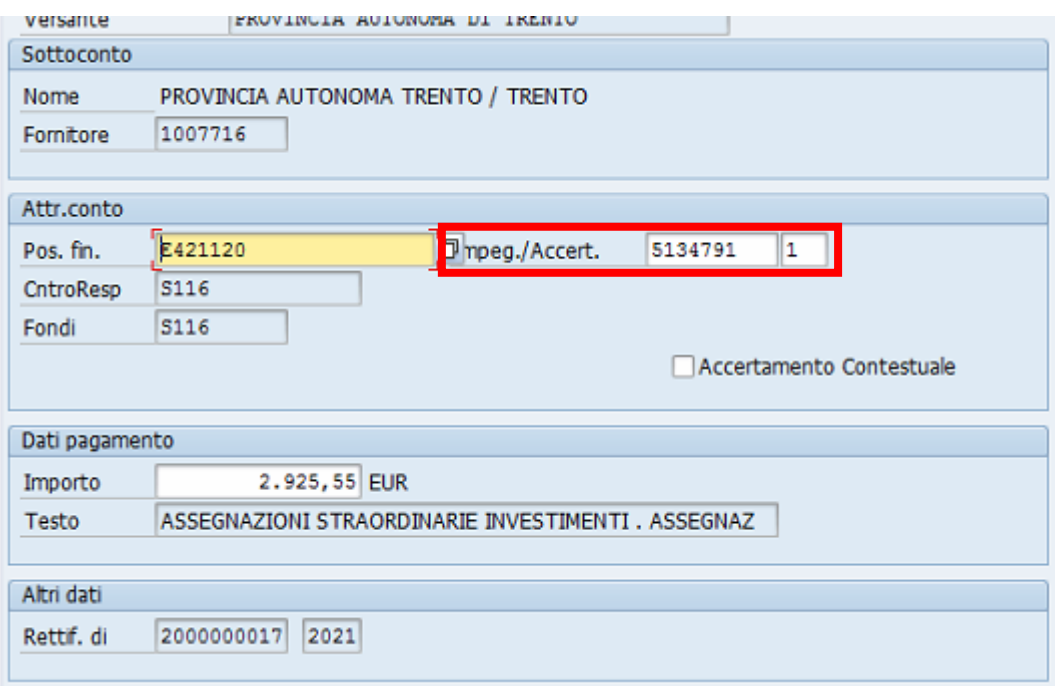

Con un click sul bottone *Continuare* @ oppure *Invio* sulla tastiera il sistema aggiorna la posizione finanziaria. Il sistema manda il seguente messaggio di conferma.

Contabilizzazione proposta da documento 5134791 001

Registrare la reversale di rettifica con un click sul tasto salva  $\blacksquare$ . La rettifica della reversale non viene caricata in mandato informatico MIF3, ma va scartata. Non serve ne vistarla ne firmarla.